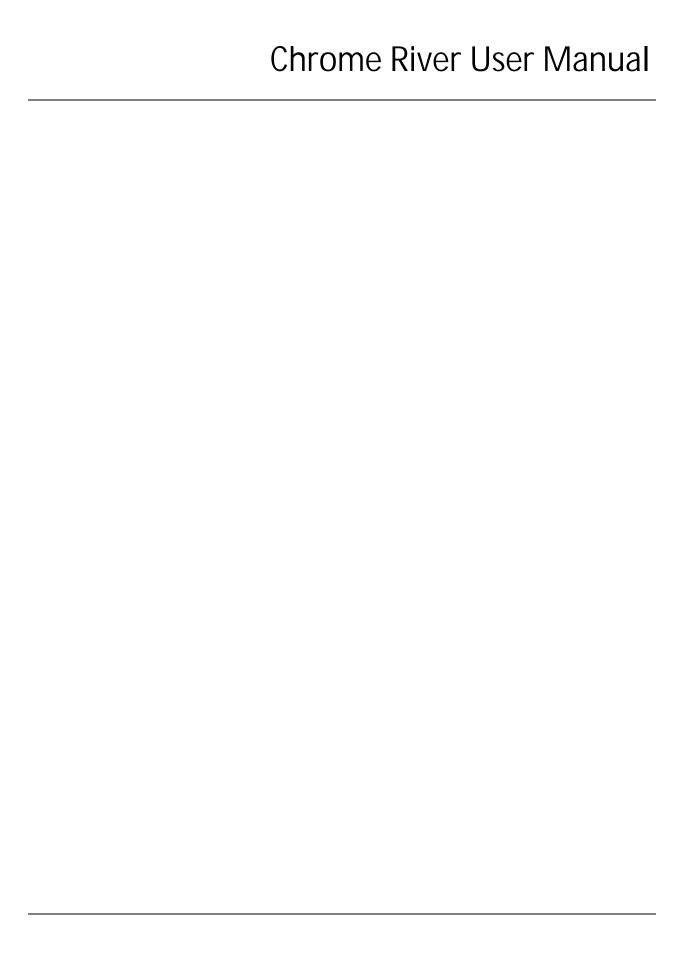

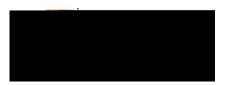

You will see a list of inquiry reports, grouped by application (Expense, Invoice  $\,$ 

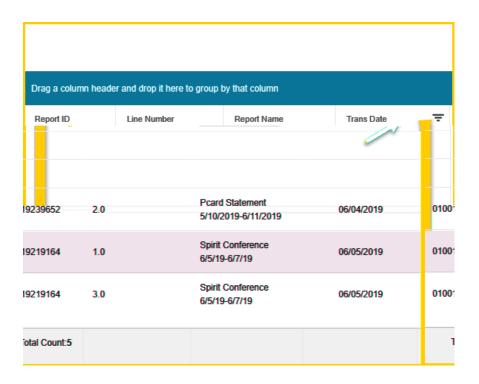

To remove a filter, tap the funnel icon again and select Clear.

Tap any column header to sort results in ascending or descending order. An arrow will indicate the order.

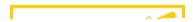

You may group results by any column that has the three-dot icon to the left of its header name.

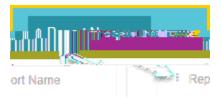

Chrome River Usmo71.2 (U)1.4M -

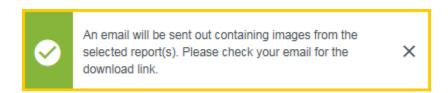

You will receive an email from Chrome River with a link to download the PDF images.

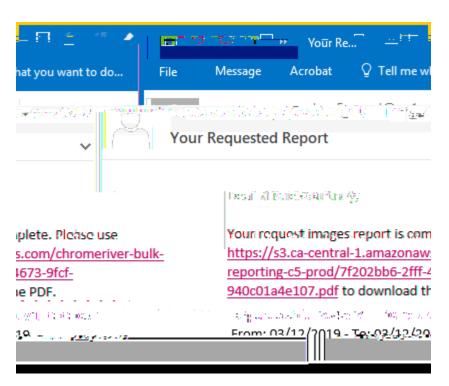

#### Example of PDF receipt.

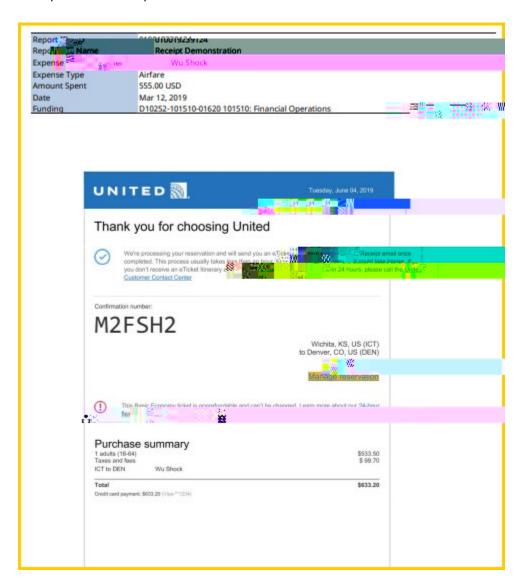

You will receive the message below if the line items are more than 50. You can adjust the number of lines by changing the **Transaction Date** to fewer days. The **Total Count** is shown at the bottom of the report.

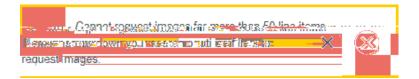

### My Delegates

List of people you have entered unsubmitted expenses for.

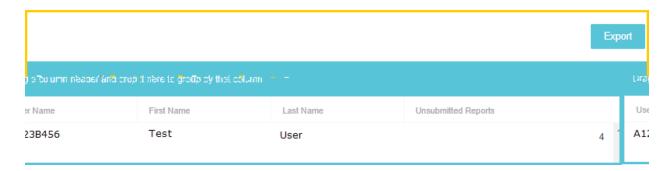

#### My Expense Calendar

Your expenses can be reviewed in the form of a calendar. You can view the calendar by month with the option to view all or specific expense types. By clicking onto an expense within the calendar, you can view the details of a specific expense.

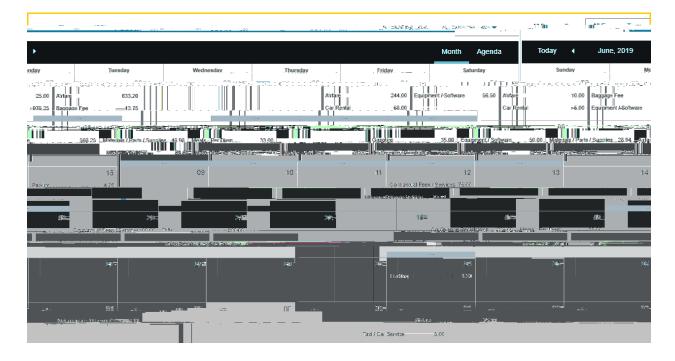

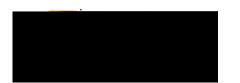

A second option to view expenses in the form of a list per week is also available. Click, **Agenda** to change the format. Again, w 1.022&RvETE1i fon

# ·

## **Chrome River User Manual**

## My Pre-Approval Approvals

Lists all pre-approvals assigned to an approver in every stage of the approval process: approved,